## **Ändern der DPI in Affinity Photo**

Um die DPI eines Fotos in Affinity Photo zu ändern geht man folgendermaßen vor:

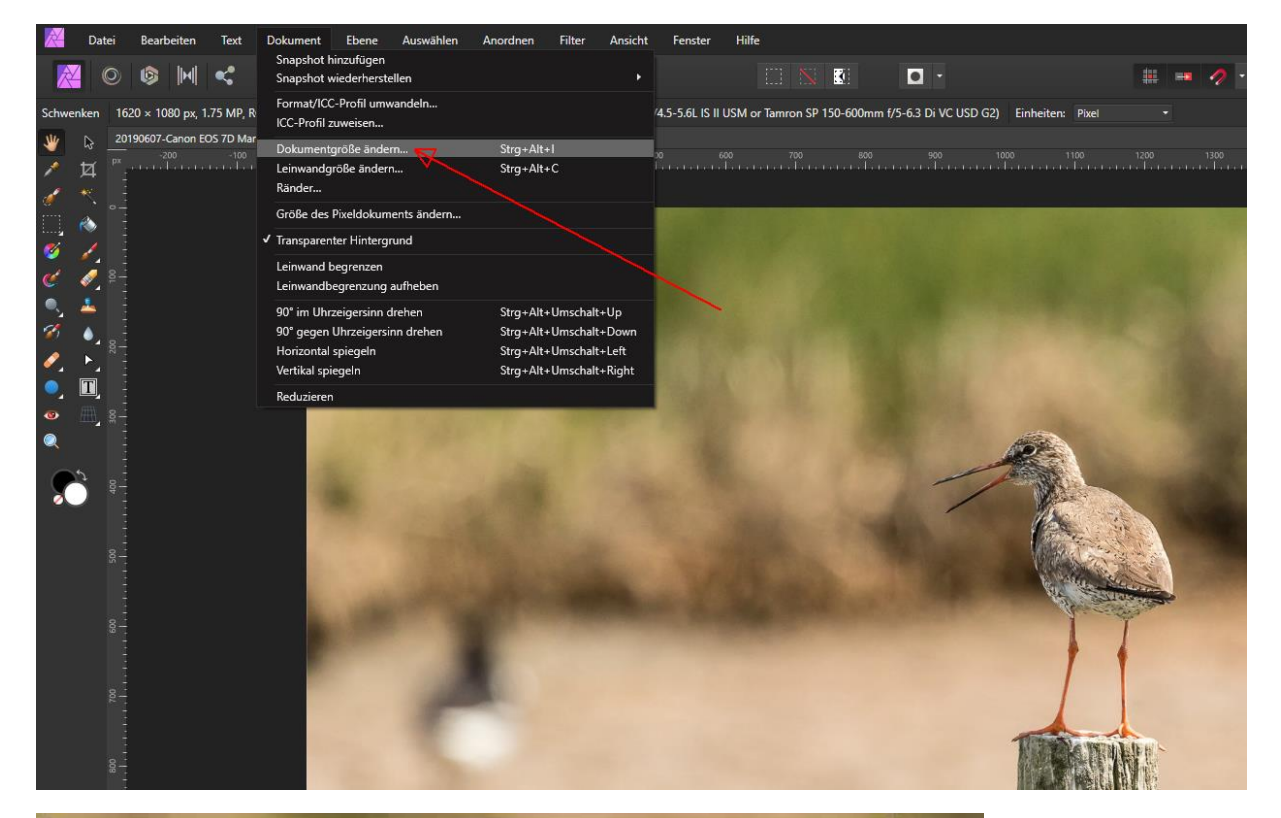

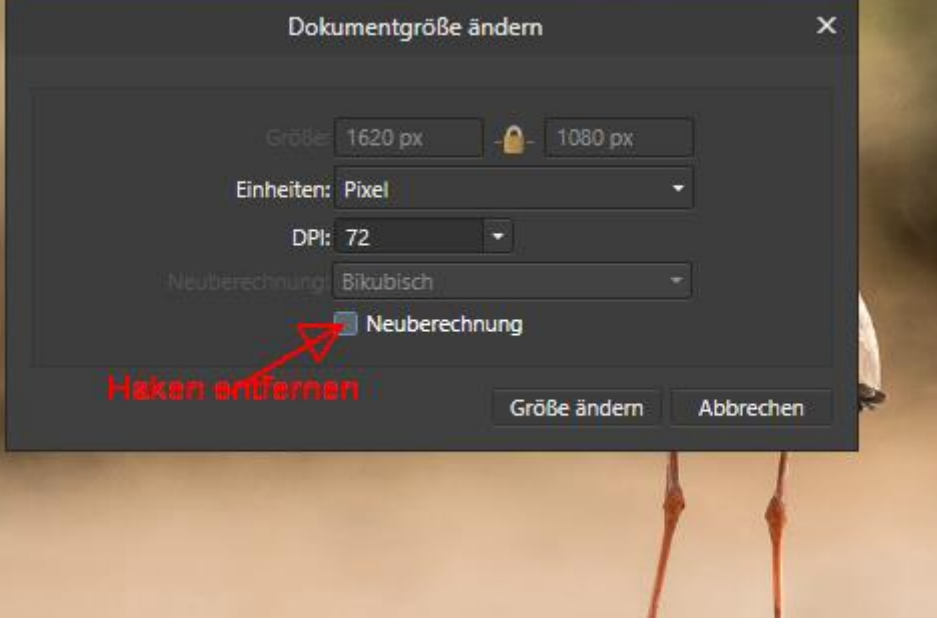

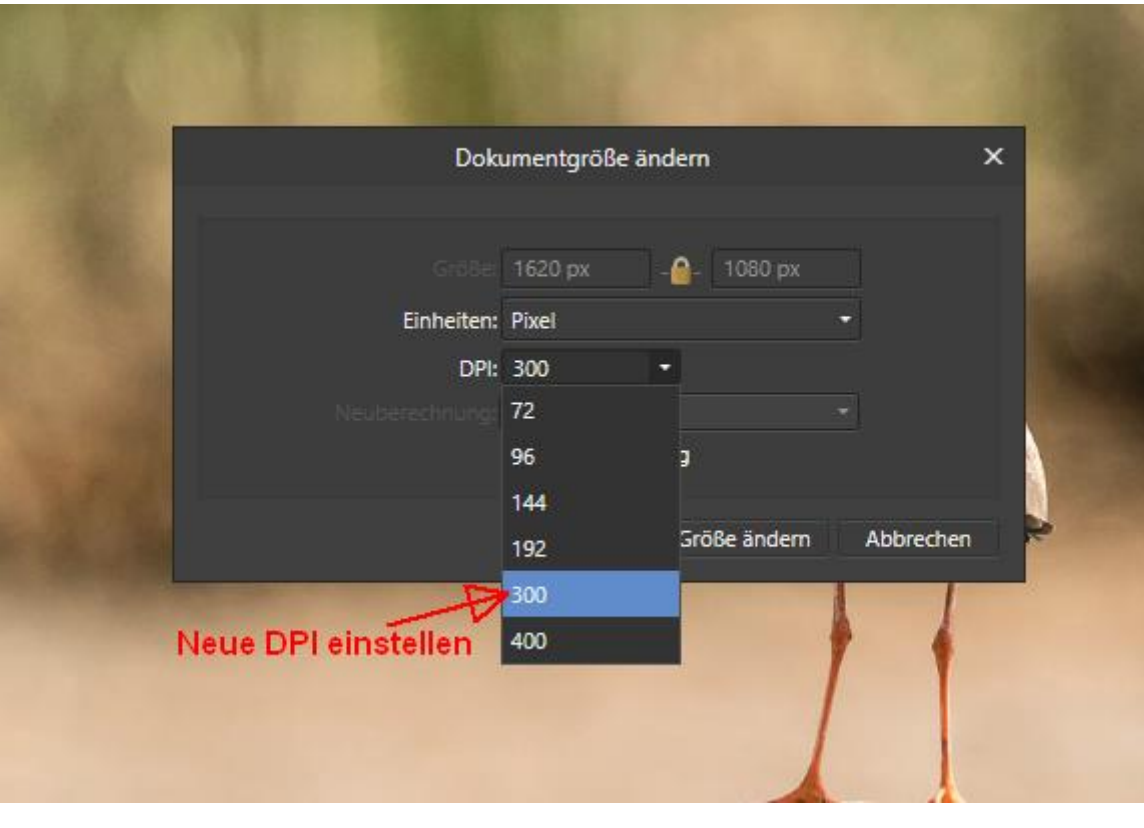

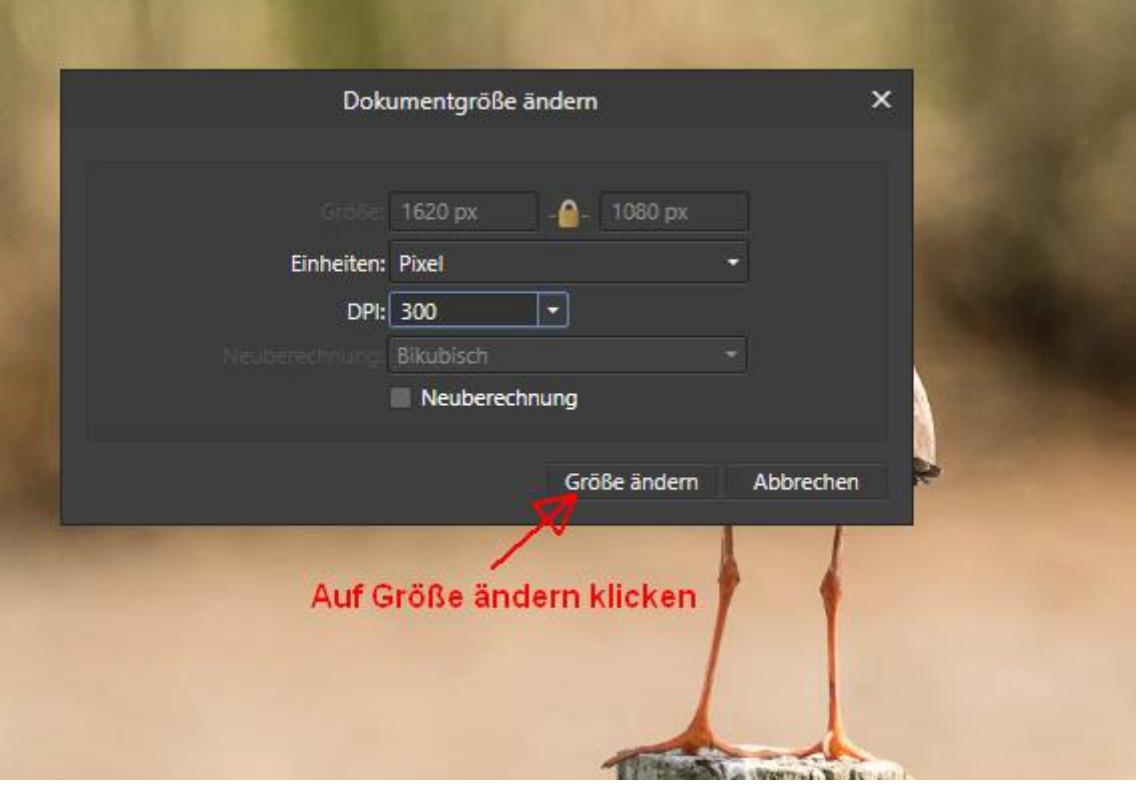

**Achtung!** Es ändert sich durch die DPI die druckbare Größe. Diese ist immer in Abhängigkeit mit der Pixelgröße zu sehen

Das Foto im Beispiel ist 1620 \* 1080 px groß. Das Foto habe ich von 72 auf 300 DPI geändert. Beachte die Veränderung der druckbaren Größe im nachfolgenden Screenshot.

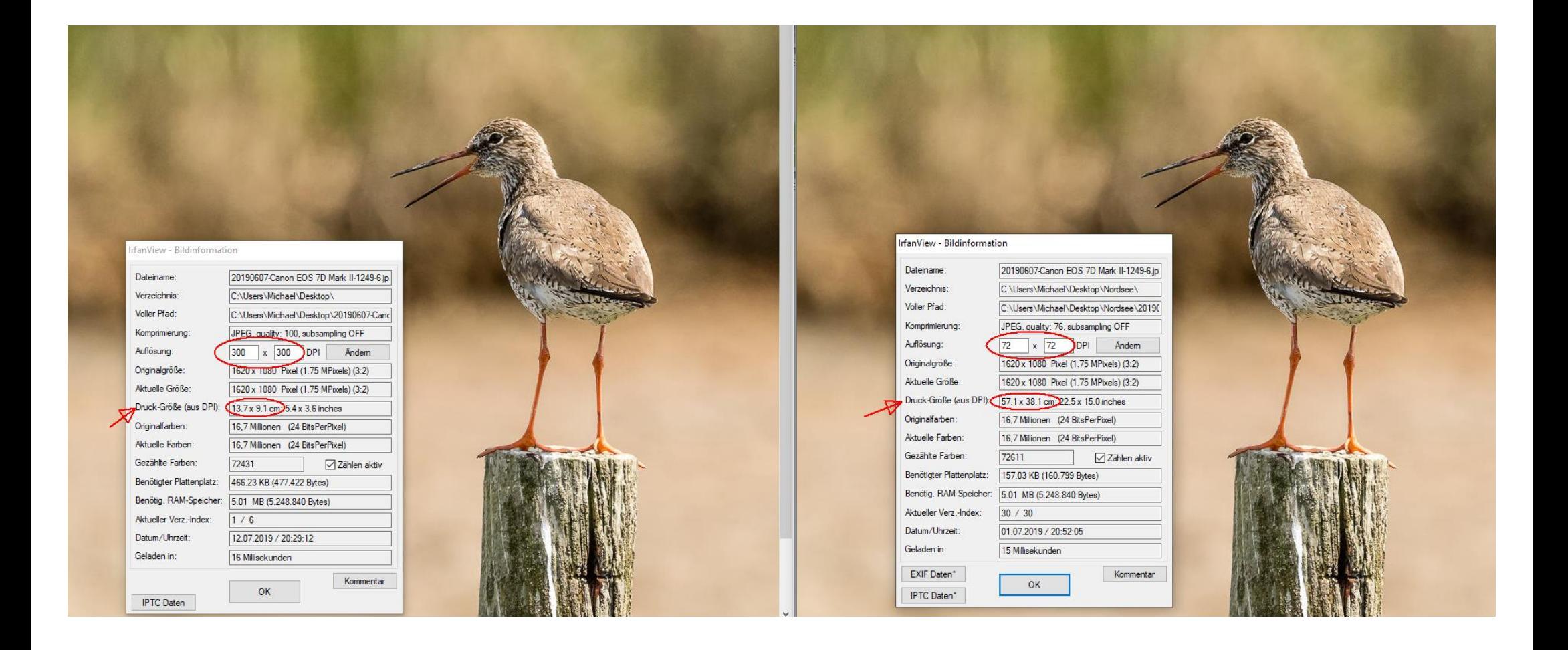